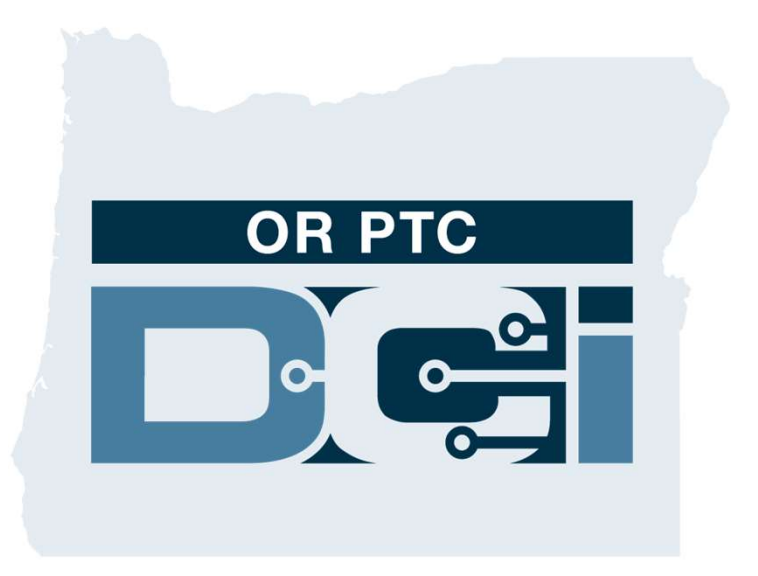

# Ghid pentru semnarea în portal de către client (consumator)

pentru semnarea pontajelor furnizorului Versiunea 1.3

#### Portalul web OR PTC DCI

Portalul web OR PTC DCI este utilizat pentru semnarea

pontajelor furnizorilor.

Acest ghid oferă instrucțiuni pas-cu-pas cu privire la modul de semnare a pontajelor furnizorilor.

De pe un computer, laptop sau dispozitiv inteligent, navigați la:

#### https://orptc.dcisoftware.com/

Pentru a vă autentifica în portal, introduceți numele de utilizator și parola care v-au fost furnizate de către agenție.

Dacă nu știți care sunt numele dvs. de utilizator și parola, puteți suna la biroul de asistență DCI la:

1-855-565-0155 sau să contactați biroul dvs. local.

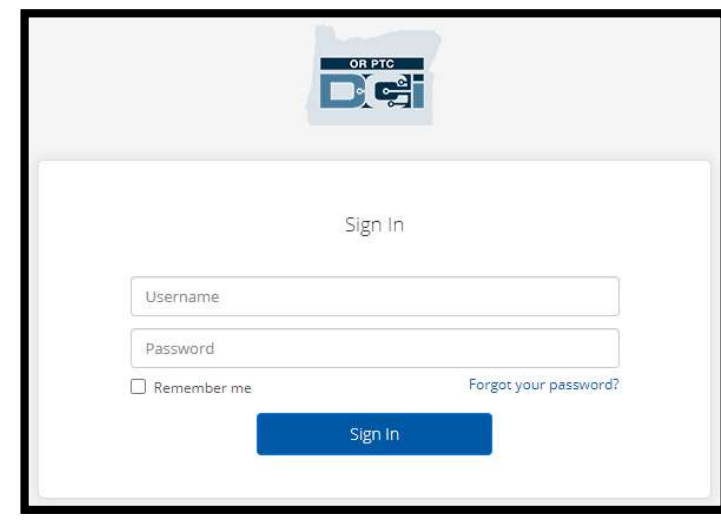

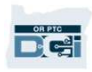

# **Panoul de bord OR PTC DCI**<br>Dul de bord este pagina dvs. de Panoul de la Renoul de la Renoul de la Renoul de bord este pagina dvs. de **Panoul de bord este pagina dvs. de**<br>pornire.<br>2. "Entries Requiring Sign Off" (pontaje<br>care necesită semnare) este fila pe

- pornire.
- care necesită semnare) este fila pe care dați clic pentru a semna pontajele furnizorilor. pornire.<br>
2. "Entries Requiring Sign Off" (pontaje<br>
care necesită semnare) este fila pe<br>
care dați clic pentru a semna<br>
pontajele furnizorilor.<br>
3. Această vizualizare vă afișează toate<br>
orele lucrate de furnizorul/furnizo
- orele lucrate de furnizorul/furnizorii dvs. în cursul săptămânii. Puteți care dați clic pentru a semna<br>pontajele furnizorilor.<br>Această vizualizare vă afișează toate<br>orele lucrate de furnizorul/furnizorii<br>dvs. în cursul săptămânii. Puteți<br>apăsa pe săgeți pentru a examina<br>diverse săptămâni. diverse săptămâni. 3. Aceasta vizualizare va afișeaza toate<br>orele lucrate de furnizorul/furnizori:<br>dvs. în cursul săptămânii. Puteți<br>apăsa pe săgeți pentru a examina<br>diverse săptămâni.<br>4. Aceasta este fila dvs. "Settings"<br>(setări). Puteți da
- (setări). Puteți da clic pe meniul vertical pentru a schimba limba. Dați clic pe pictograma în formă de om sau pe numele dvs. de utilizator, Aceasta este fila dvs. "Settings"<br>(setări). Puteți da clic pe meniul<br>vertical pentru a schimba limba. Dați<br>clic pe pictograma în formă de om<br>sau pe numele dvs. de utilizator,<br>pentru a schima parola, PIN-ul sau<br>alte setări. alt<del>e setă</del>ri.

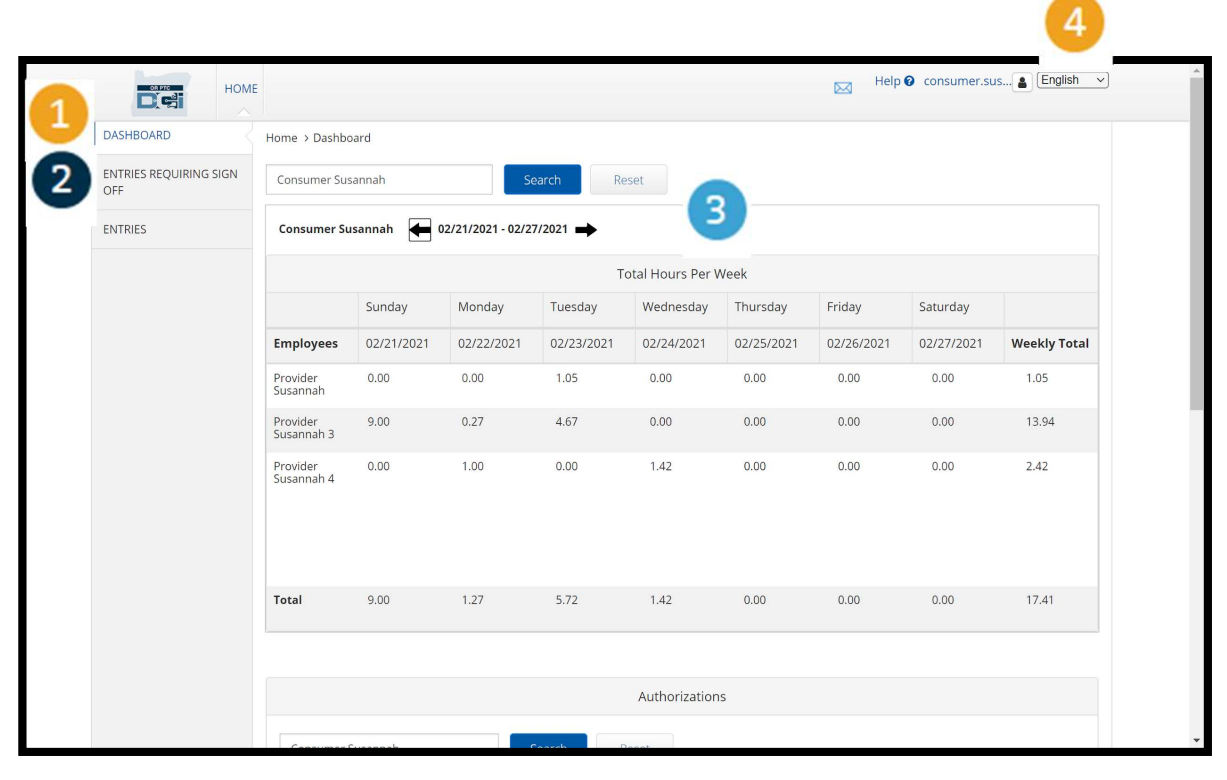

Proprietary and Confidential: Do Not Distribute

## Pontaje care necesită semnare **Pontaje**<br> **Semnare**<br>
1. Dați clic pe fila "Entries<br>
Requiring Sign Off" (pontaje

- Requiring Sign Off" (pontaje care neesită semnare), pentru **de la milion de la milion de la milion de la milion de la milion de la milion de la milion de la milion de la<br>extencia de la milion de la milion de la milion de la milion de la milion de la milion de la milion de la milio** furnizorului care necesită semnare. 2. Aceste butoane vă permit să<br>Exercită semnare), pentru<br>Aceste butoane vă permit să<br>Exercită semnare.<br>2. Aceste butoane vă permit să<br>Efectuați acțiunile: "select all"
- efectuați acțiunile: "select all" (selectare integrală), "sign off" (semnare) sau "reject" (respingere) pentru pontajele furnizorului(furnizorilor). 3. (selectare integrală), "sign off"<br>3. Aici puteți vedea fiecare tură<br>3. Aici puteți vedea fiecare tură<br>3. Aici puteți vedea fiecare tură<br>3. Aici puteți vedea fiecare tură<br>1
- lucrată de furnizor(i).

OR PTC

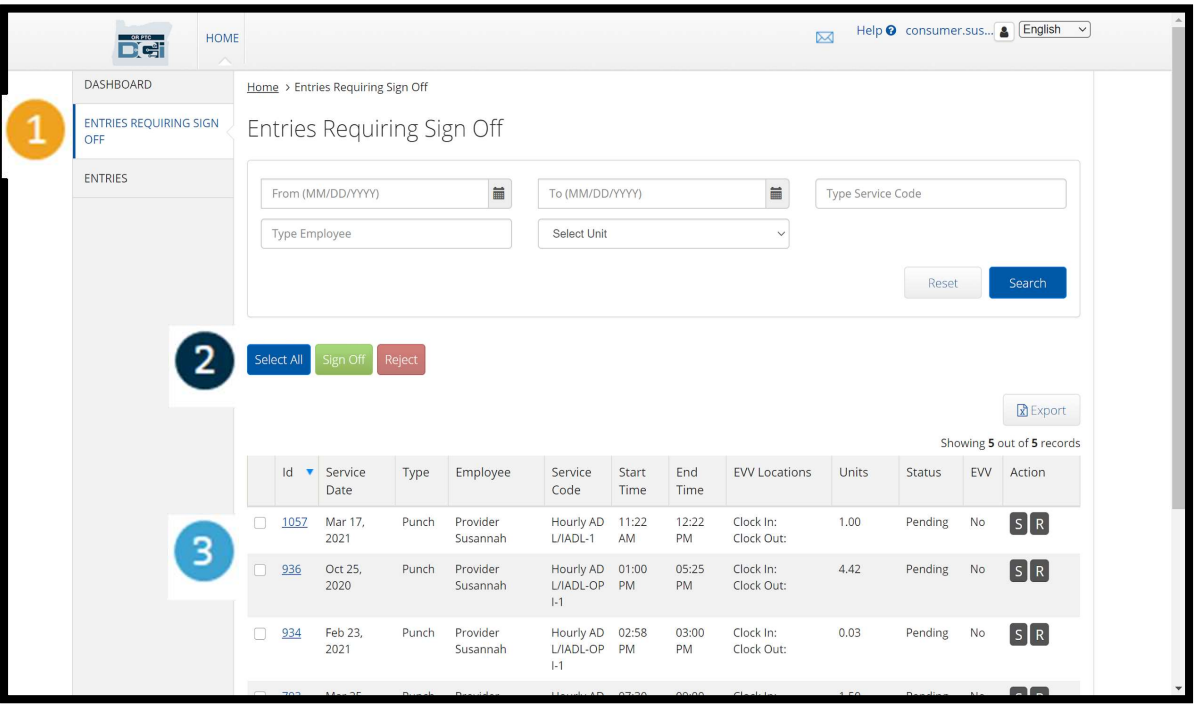

# Semnarea simultană a tuturor pontajelor furnizorului(furnizorilor) 1. **Concept Control Control Control Control Control Control Control Control Control Control Control Control Control Control Control Control Control Control Control Control Control Control Control Control Control Control Co**

Aveți opțiunea de a analiza și semna toate pontajele în același timp. Acest proces vă permite să selectați toate pontajele care așteaptă "Sign Off" (semnare) și să le semnați sau să respingeți toate pontajele sau

un grup de pontaje.<br>1. Dati clic pe "Select All"

- (selectare integrală).
- a semna toate pontajele<br>furnizorului(furnizorilor).<br>Toate pontajele sunt acum<br>bifate în coloana din stânga.<br>**Notă** butonul roșu "Reject"<br>(respingere) respinge toate<br>ontajele. Furnizorul va trebui Aveți opțiunea de a analiza și se<br>toate pontajele care așteaptă "S<br>un grup de pontaje.<br>1. Dați clic pe "Select All"<br>(selectare integrală).<br>2. Dați clic pe butonul verde<br>"Sign Off" (semnare), pentru "Sign Off" (semnare), pentru a semna toate pontajele furnizorului(furnizorilor). 2. Dați clic pe butonul verde<br>"Sign Off" (semnare), pentru<br>a semna toate pontajele<br>furnizorului(furnizorilor).<br>3. Toate pontajele sunt acum<br>bifate în coloana din stânga.
- bifate în coloana din stânga.

(respingere) respinge toate pontajele. Furnizorul va trebui să își reintroducă pontajul.

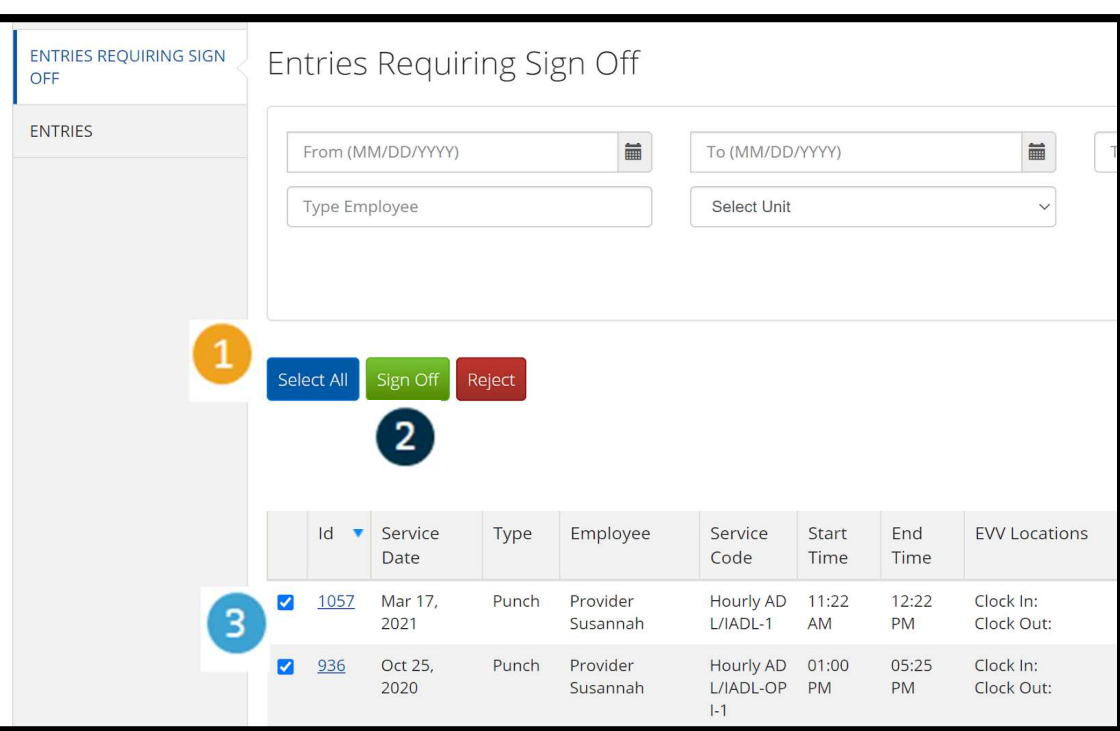

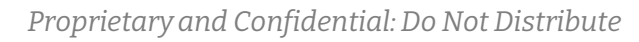

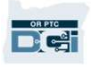

#### Finalizarea semnării simultane a tuturor pontajelor furnizorului(furnizorilor) **1. Dați clic pe per period de la period de la perferancie de la period de la period de la period de la period de la period de la period de la period de la period de la period de la period de la period de la period de la p**

- $Yes''(da)$ , pentru a finaliza semnarea tuturor pontajelor furnizorului(fu rnizorilor). tuturor<br>
pontajelor<br>
furnizorului(fu<br>
rnizorilor).<br>
2. Toate pontajele<br>
furnizorului(fu
- furnizorului(fu rnizorilor) sunt acum semnate.

**DRATE** 

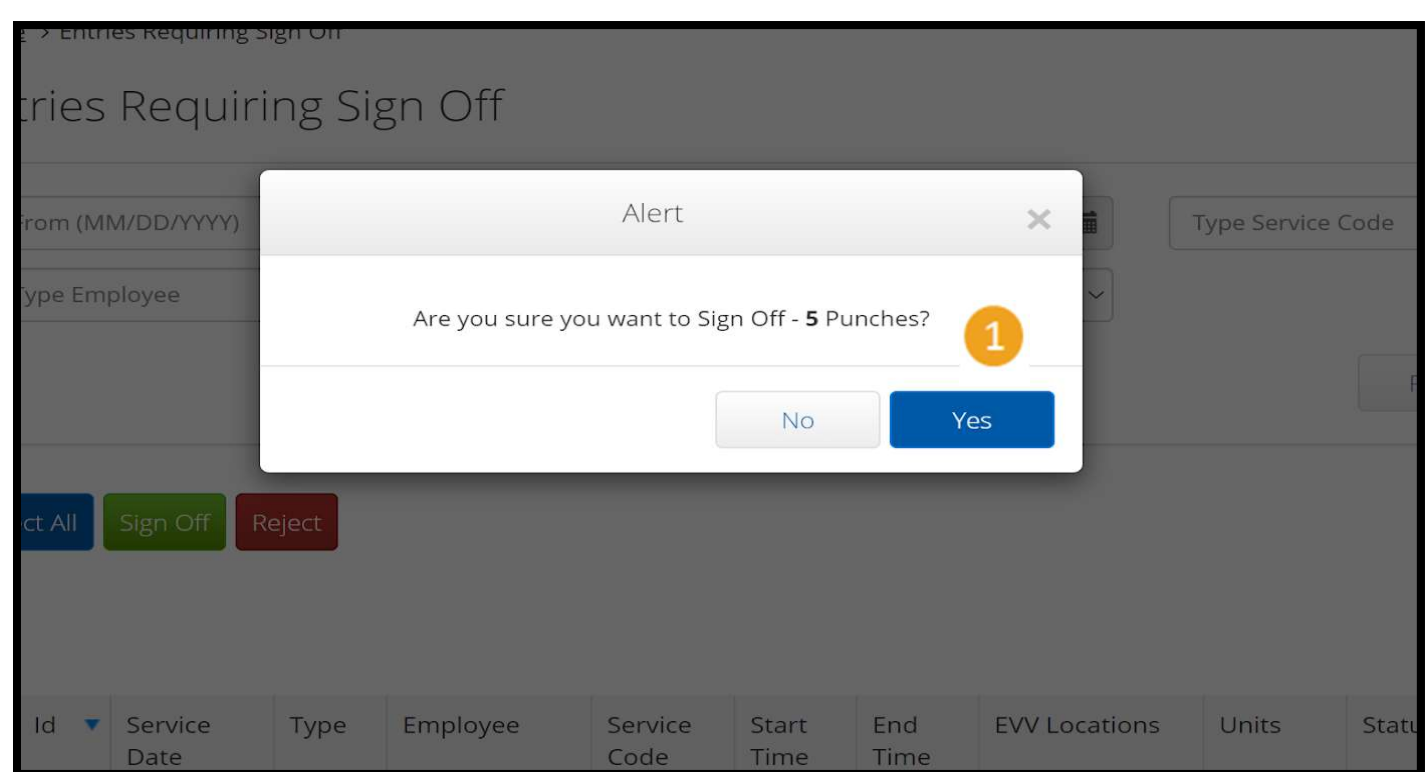

Proprietary and Confidential: Do Not Distribute

#### Semnarea unul câte unul, a pontajelor furnizorului

Aveți opțiunea de a analiza, de fiecare dată, fiecare pontaj, și de a semna pontajele, unul câte unul, dacă doriți aceasta.

- **1. Dați clic pe caseta de lângă pe caseta de lângă pontajul furnizorului, pe** pontajul furnizorului, pe care doriți să îl aprobați. Analizați acest pontaj. 1. Dați clic pe caseta de lângă<br>pontajul furnizorului, pe<br>care doriți să îl aprobați.<br>Analizați acest pontaj.<br>2. Dați clic pe butonul "S",<br>pentru a semna pontajul
- Analizați acest pontaj.<br>
Dați clic pe butonul "S",<br>
pentru a semna pontajul<br>
aprobat.<br>
Notă dați clic pe butonul "R",<br>
pentru a respinge pontajul,<br>
dacă pontajul este greșit, iar pentru a semna pontajul aprobat.

pentru a respinge pontajul, dacă pontajul este greșit, iar furnizorul trebuie să îl corecteze.

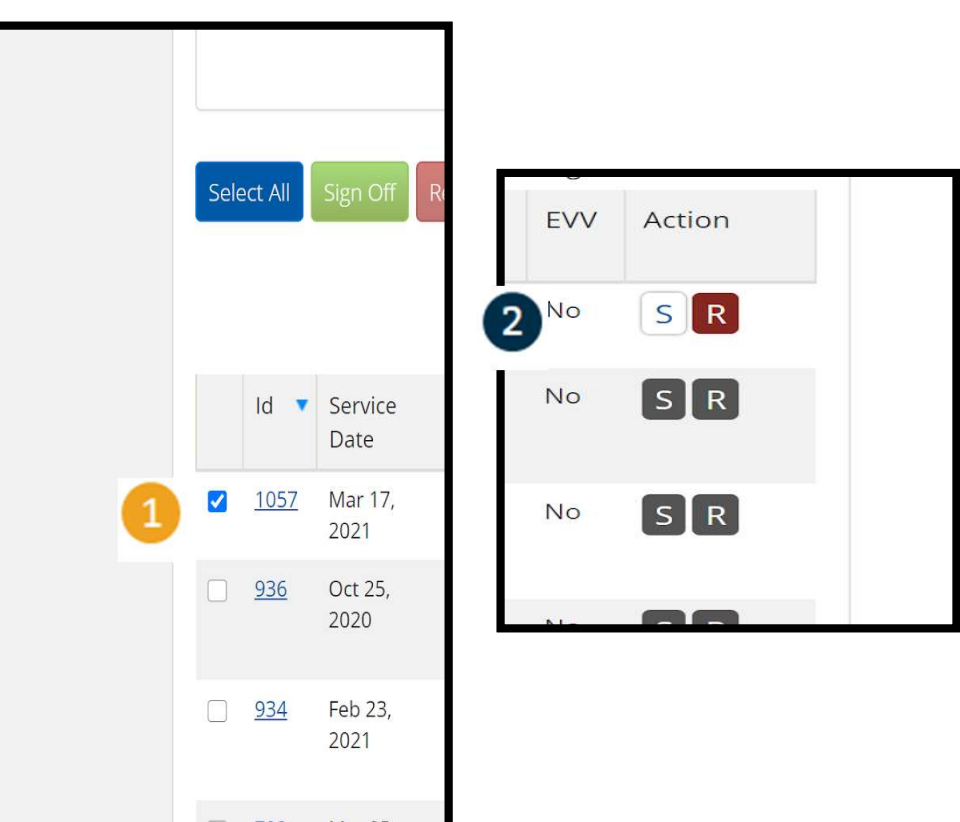

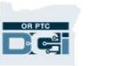

## Finalizarea semnării unul câte unul, a pontajelor furnizorului **Finalizaro<br>unul, a po**<br>1. Dați clic pe "Yes" (da),<br>pentru a finaliza

pentru a finaliza semnarea pontajului furnizorului(furnizorilor

Notă: Dacă semnați câte un pontaj o dată, este posibil să aveți mai multe pontaje de semnat utilizând aceeași metodă.

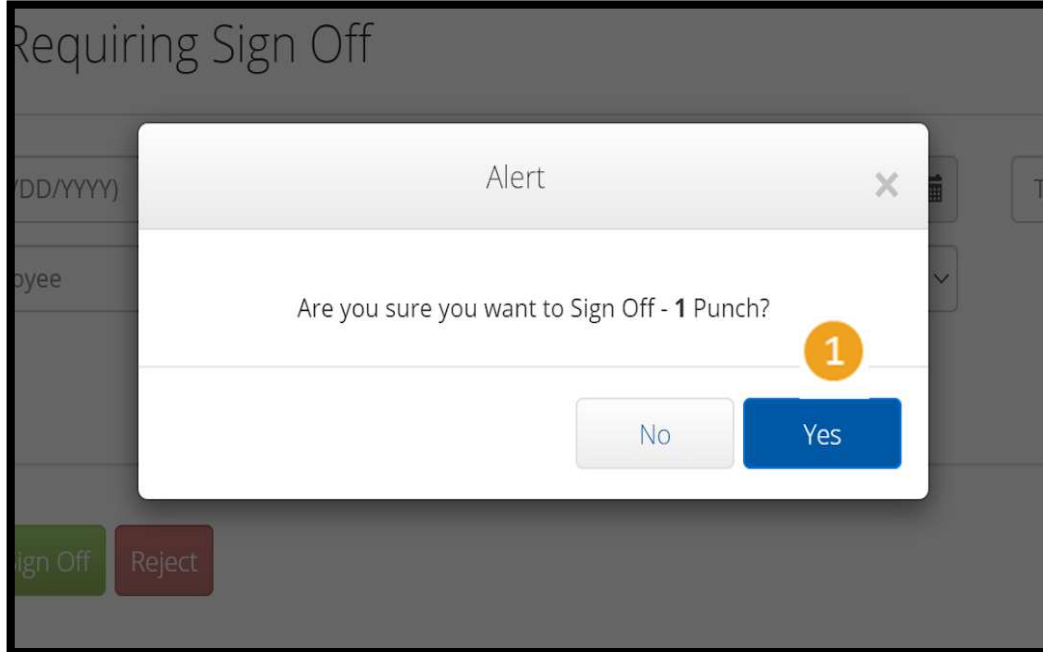

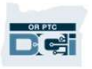

).